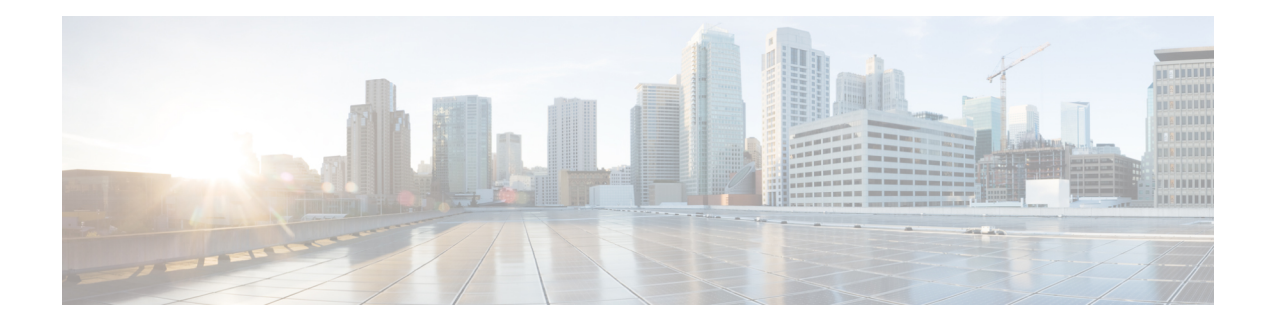

# **Connecting the Cisco MDS 9148V-K9 Switch**

The Cisco MDS 9148V-K9 switch provides the following types of ports:

- Console port—An RS-232 port that you can use for a local management connection.
- MGMT 10/100/1000 Ethernet port—Two Ethernet ports that you can use to access and manage the switch by IP address, such as through the CLI or Fabric Manager. One of the Ethernet ports can also be used to export analytic data.
- Fibre Channel ports—Fibre Channel ports that you can use to connect to the SAN, or for in-band management.
- USB port—USB port for USB disk that you can use for configuration file backups, and capturing logs to file.

This chapter describes how to connect the various components of the Cisco MDS 9148V-K9 switch.

- Preparing for Network [Connections,](#page-0-0) on page 1
- [Connecting](#page-1-0) the Console Port, on page 2
- Connecting the [Management](#page-2-0) Ports, on page 3
- [Connecting](#page-3-0) to a Fibre Channel Port, on page 4
- [Powering](#page-6-0) Up the Switch, on page 7

## <span id="page-0-0"></span>**Preparing for Network Connections**

When preparing your site for network connections to the switch, consider the following for each type of interface:

- Cabling required for each interface type
- Distance limitations for each signal type
- Additional interface equipment needed

Before installing the component, have all the additional external equipment and cables available.

## <span id="page-1-0"></span>**Connecting the Console Port**

Thissection describes how to connect the RS-232 console port to aPC. The console port allows you to perform the following functions:

- Configure the switch from the CLI.
- Monitor network statistics and errors.
- Configure SNMP agent parameters.
- Download software updates to the switch or distribute software images residing in flash memory to attached devices.
- Perform initial switch configuration
- Perform password recovery

### **Connecting the Console Port to a PC**

You can connect the console port to a PC serial port for local administrative access to the switch.

The PC must support VT100 terminal emulation. The terminal emulation software—frequently a PC application, such as HyperTerminal Plus—makes the communication between the switch and your PC possible during setup and configuration. **Note**

To connect the console port to a PC, follow these steps:

- **Step 1** Configure the baud rate and character format of the PC terminal emulation program to match the following management port default characteristics:
	- 9600 baud
	- 8 data bits
	- 1 stop bit
	- No parity

**Step 2** Attach the adapter required for your PC to its communication port. It must present an RJ-45 socket towards the switch.

- For a DB-9 serial port, attach the supplied RJ-45-to-DB-9 female adapter.
- For a DB-25 serial port, attach the supplied RJ-45-to-DB-25 female adapter.
- For a USB port, attach a customer-supplied USB-to-serial dongle.
- **Step 3** Connect one end of the supplied console cable (a rollover RJ-45-to-RJ-45 cable) to the console port. Connect the other end to the female RJ-45 adapter attached to the PC communication port.

### **Connecting a Modem to a Console Port**

 $\sqrt{N}$ 

Do not connect the console port to a modem while the switch is booting. Connect the console port to a modem either before powering the switch on or after the switch has completed the boot process. **Caution**

To connect the console port to a modem before the switch is powered on, follow these steps:

- **Step 1** Connect the supplied console cable (a rollover RJ-45-to-RJ-45 cable) to the console port.
- **Step 2** Connect the other end of the console cable to the supplied RJ-45-to-DB-25 adapter.
- **Step 3** Connect the RJ-45-to-DB-25 adapter to the DB-25 port on the modem.
- **Step 4** Power on the switch. The switch boots automatically, and the following default console port characteristics are applied to the modem connection:
	- 9600 baud
	- 8 data bits
	- 1 stop bit
	- No parity
	- Default initialization string (ATE0Q1&D2&C1S0=1\015) if previously configured
	- For instructions on how to change these settings, see the Cisco Fabric Manager [Fundamentals](http://www.cisco.com/c/en/us/td/docs/switches/datacenter/mds9000/sw/5_0/configuration/guides/fund/fm/fmfund_5_0_1.html) Configuration [Guide.](http://www.cisco.com/c/en/us/td/docs/switches/datacenter/mds9000/sw/5_0/configuration/guides/fund/fm/fmfund_5_0_1.html) **Note**

To connect the console port to a modem after the switch is powered on, follow these steps:

- **Step 1** Ensure that the system has completed booting and the system image is running. **Step 2** Connect the supplied console cable (a rollover RJ-45-to-RJ-45 cable) to the console port. **Step 3** Connect the other end of the console cable to the supplied RJ-45-to-DB-25 adapter.
- **Step 4** Connect the RJ-45-to-DB-25 adapter to the DB-25 port on the modem.
- <span id="page-2-0"></span>**Step 5** Initialize and configure the modem as specified in the Cisco Fabric Manager Fundamentals [Configuration](http://www.cisco.com/c/en/us/td/docs/switches/datacenter/mds9000/sw/5_0/configuration/guides/fund/fm/fmfund_5_0_1.html) Guide and the Cisco NX-OS Fundamentals [Configuration](http://www.cisco.com/c/en/us/td/docs/switches/datacenter/mds9000/sw/6_2/configuration/guides/fundamentals/b_Cisco_MDS_9000_Series_NX-OS_Fundamentals_Configuration_Guide.html) Guide.

## **Connecting the Management Ports**

The autosensing 10/100/1000 Mbps Ethernet management ports are located on the left side of the front panel (labeled MGMT ETH0 and MGMT ETH1), below the console port. MGMT ETH0 is the default Ethernet management port (interface mgmt0). This port is used for out-of-band management and data streaming to remote receivers.

**Note** MGMT ETH1 is disabled and reserved for future use.

Use a modular, RJ-45, straight-through UTP cable to connect the management ports to an external hub or switch. To connect to a router, use a crossover cable.

## <span id="page-3-0"></span>**Connecting to a Fibre Channel Port**

The Fibre Channel ports in this switch are compatible with FC LC-type fiber-optic SFP+ transceivers and cables (see the Removing and Installing Cables into SFP [Transceivers](#page-3-1) section). You can use these ports to connect to the SAN or for in-band management. For information about configuring the switch for in-band management, see the Cisco Fabric Manager Fundamentals [Configuration](http://www.cisco.com/c/en/us/td/docs/switches/datacenter/mds9000/sw/5_0/configuration/guides/fund/fm/fmfund_5_0_1.html) Guide or the Cisco [NX-OS](http://www.cisco.com/c/en/us/td/docs/switches/datacenter/mds9000/sw/6_2/configuration/guides/fundamentals/b_Cisco_MDS_9000_Series_NX-OS_Fundamentals_Configuration_Guide.html) Fundamentals [Configuration](http://www.cisco.com/c/en/us/td/docs/switches/datacenter/mds9000/sw/6_2/configuration/guides/fundamentals/b_Cisco_MDS_9000_Series_NX-OS_Fundamentals_Configuration_Guide.html) Guide.

Each transceiver must match the transceiver at the other end of the cable, and the cable must not exceed the stipulated cable length for reliable communications. SFP+ transceivers can be ordered either separately or with this switch.

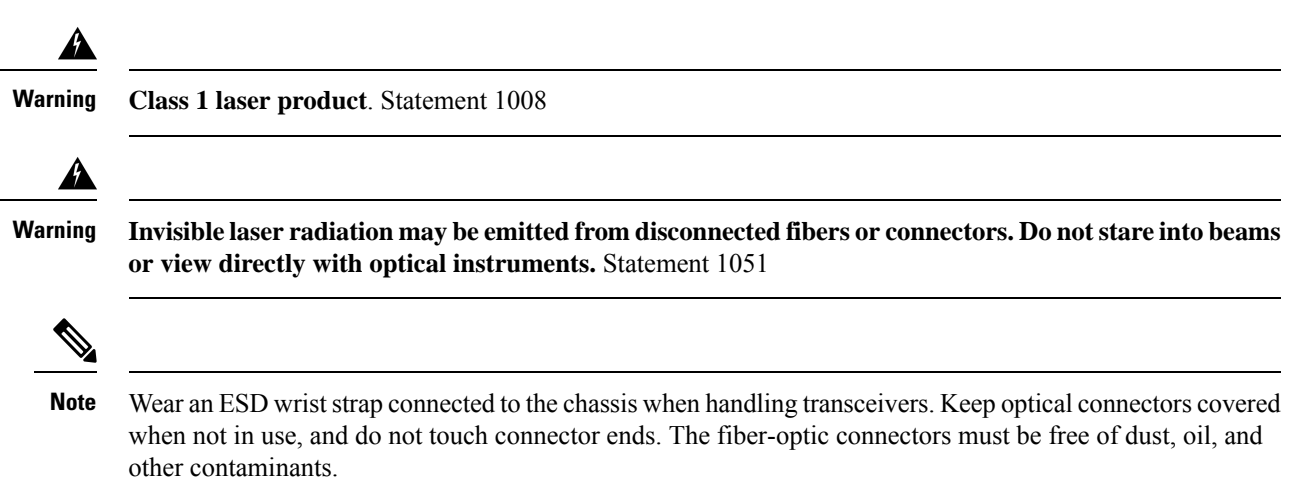

### <span id="page-3-1"></span>**Removing and Installing Cables into SFP Transceivers**

$$
\overline{\mathcal{N}}
$$

To prevent damage to the fiber-optic cables, do not place more tension on them than the rated limit and do not bend to a radius of less than one inch (2.5 cm) if there is no tension in the cable, or two inches (5 cm) if there is tension in the cable. **Caution**

#### **Installing a Cable into an SFP Transceiver**

$$
\overbrace{.}
$$

**Caution**

To prevent possible damage to the cable or transceiver, install the transceiver in the port before installing the cable in the transceiver.

To install a cable into a transceiver, follow these steps:

- **Step 1** Attach an ESD-preventive wrist strap and follow its instructions for use.
- **Step 2** Remove the dust cover from the connector on the cable.
- **Step 3** Remove the dust plug from the cable end of the transceiver.
- **Step 4** Align the cable connector with the transceiver and insert the connector into the transceiver until it clicks into place.

**Figure 1: Connecting an LC-Type Cable to <sup>a</sup> Fibre Channel Port**

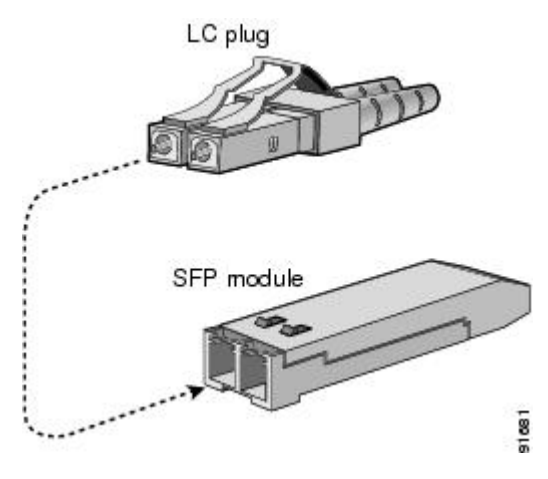

The LC connector has keys to allow insertion only one way into the transceiver. If the cable does not install easily, ensure that it is correctly oriented before continuing. **Caution**

For instructions on verifying connectivity, see the Cisco Fabric Manager Fundamentals [Configuration](http://www.cisco.com/c/en/us/td/docs/switches/datacenter/mds9000/sw/5_0/configuration/guides/fund/fm/fmfund_5_0_1.html) Guide and the Cisco NX-OS Fundamentals [Configuration](http://www.cisco.com/c/en/us/td/docs/switches/datacenter/mds9000/sw/6_2/configuration/guides/fundamentals/b_Cisco_MDS_9000_Series_NX-OS_Fundamentals_Configuration_Guide.html) Guide.

#### <span id="page-4-0"></span>**Removing a Cable from an SFP Transceiver**

#### ∕≬∖

**Caution**

- When pulling a cable from a transceiver, grip the body of the connector. Do not pull on the jacket sleeve because this can compromise the fiber optic termination in the connector.
	- If the cable does not remove easily, ensure that any latch present on the cable has been released before continuing.

To remove the cable, follow these steps:

- **Step 1** Attach an ESD-preventive wrist strap and follow its instructions for use.
- **Step 2** Press the release latch on the cable, grasp the connector near the connection point, and gently pull the connector from the transceiver.
- **Step 3** Insert a dust plug into the cable-end of the transceiver.

**Step 4** Install a dust cover over the end of the cable.

### **Removing and Installing SFP Transceivers**

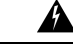

#### **Warning**

Removing and installing an SFP transceiver can shorten its useful life. Do not remove and insert SFP transceivers more often than is absolutely necessary. We recommend that you disconnect the cables before installing or removing SFP transceivers to prevent damage to the cable or transceiver.

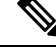

Use only Cisco transceivers in this switch. Each Cisco transceiver is encoded with model information that enables the switch to verify that the transceiver meets the requirements for the switch. **Note**

This switch supports transceivers with the following types of latching devices:

- Mylar tab latch
- Bale-clasp latch

### **Installing an SFP Transceiver**

To install an SFP+ transceiver, follow these steps:

- **Step 1** Attach an ESD-preventive wrist strap and follow its instructions for use.
- **Step 2** Remove the dust plug from the FC port.

**Step 3** Insert the transceiver into the port.

- The transceiver can only be inserted one way into the FC port. If the transceiver does not install easily, ensure that it is correctly oriented and the tab or clasp are in the correct position before continuing. **Caution**
- **Step 4** Insert or leave the dust plug in the cable-end of the transceiver if a cable is not being installed in the transceiver.

#### **Removing an SFP Transceiver**

To remove an SFP+ transceiver, follow these steps:

**Step 1** Attach an ESD-preventive wrist strap and follow its instructions for use.

- **Step 2** Remove attached fibre-optic cables, if any. For more information, see the Removing a Cable from an SFP [Transceiver](#page-4-0) section.
- **Step 3** Remove the transceiver from the port:
	- If the transceiver has a Mylar tab latch, gently pull the tab straight out (do not twist), and then pull the transceiver out of the port.
- If the transceiver has a bale-clasp latch, open the clasp by pressing it downwards, and then pull the transceiver out of the port.
- **Step 4** Insert a dust cover into the cable-end of the transceiver and place the transceiver on an antistatic mat or into a static shielding bag.
- **Step 5** Protect the FC port by inserting a clean dust plug if another transceiver is not being installed.

### **Maintaining SFP Transceivers and Fiber-Optic Cables**

SFP transceivers and fiber optic cables must be kept clean and dust free to maintain high signal accuracy and prevent damage to the connectors. Attenuation (loss of light) is increased by contamination. Therefore, attenuation should be kept below 0.35 dB.

Follow these maintenance guidelines:

- SFP transceivers are static sensitive. To prevent ESD damage, wear an ESD-preventive wrist strap that is connected to the chassis while handling transceivers.
- Do not remove and reinsert a transceiver more often than necessary. Repeated removals and insertions can shorten its useful life.
- Keep all optical connections covered when not in use. If they become dusty, clean them before using in order to prevent dust from scratching the fiber-optic cable ends.
- Do not touch the ends of connectors. This preventsfingerprints and other contamination of the connectors.
- Inspect cables before installation for dust and damage. If damage is suspected, clean the ends and check for excessive light loss with a light meter.

## <span id="page-6-0"></span>**Powering Up the Switch**

This section provides instructions for powering up the switch and verifying component installation.

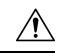

**Caution** During this procedure, wear grounding wrist straps to avoid ESD damage to the switch.

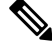

Do not connect the MGMT ETH0 port to the LAN until the initial switch configuration has been performed through the console connection. For instructions on connecting this port, see the Connecting the [Management](#page-2-0) [Ports](#page-2-0) section. **Note**

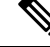

This switch is designed to boot up in less than 30 minutes. This is dependent on all associated devices, already running and fully operational. **Note**

To power up the switch and verify hardware operation, follow these steps:

- **Step 1** Verify that sufficient PSUs and fan modules are installed.
- **Step 2** Plug the power cables into the power supplies and arrange the cables so that they cannot be accidentally pulled out.
	- Depending on the outlet socket on your power distribution unit, you may need the optional jumper power cord to connect the switch to the outlet socket. **Note**
- **Step 3** Connect the other end of the power cables to the site power outlets that have the required power specification.
- **Step 4** Ensure that the switch is adequately grounded, as described in the [Grounding](cisco-mds-9148v-k9-switch-hardware-installation-guide_chapter4.pdf#nameddest=unique_41) the Switch section.
- **Step 5** Connect a terminal device to the serial console port. For more information, see the Connecting the Console Port section.
- **Step 6** If using Power On Automatic Provisioning (POAP), insert the USB stick with the required files into the USB port.
- **Step 7** Turn the site power outlet switches to On. The switch boots automatically.
- **Step 8** Listen for the fans; they should begin operating as soon as the switch is powered on.
	- Do not operate the switch without a functioning fan module, except briefly during the fan module replacement procedure. Cisco MDS 9000 Series Switches can operate for only a few minutes without any functioning fan modules before they begin to overheat. **Note**
- **Step 9** Verify that the LED behavior is as follows when the switch has finished booting:
	- Fan status LED is green.
	- Both LEDs on each PSU are green.
	- The switch status LED is green. If this LED is orange or red, it indicates that one or more environmental monitors is reporting a problem.
	- The Ethernet port link LEDs should not be On unless the cable is connected.
	- The LEDs for the Fibre Channel ports remain orange until the ports are enabled, and the LED for the management port remains Off until the port is connected. **Note**
- **Step 10** If a component is not operating properly, try removing and reinstalling it. If it still does not operate correctly, contact your customer service representative for a replacement.
	- If you purchased Cisco support through a Cisco reseller, contact the reseller directly. If you purchased support directly from Cisco, contact Cisco [Technical](http://www.cisco.com/c/en/us/support/web/tsd-cisco-worldwide-contacts.html) Support. **Note**
- **Step 11** Verify that the system software has booted and the switch has initialized without error messages. If any problems occur, see the Cisco MDS 9000 Series System [Messages](https://www.cisco.com/c/en/us/td/docs/switches/datacenter/sw/system_messages/reference/sys_Book.html) Guide. If you cannot resolve an issue, contact your customer service representative.
- **Step 12** If not using POAP, manually complete the initial configuration of the switch via the automatically launched setup script through the console connection.
- **Step 13** Complete the worksheets provided in Site Planning and Maintenance Records for future reference.
	- A setup utility is automatically launched the first time you boot the switch and guides you through the basic configuration. For instructions about how to configure the switch and check module connectivity, see the Cisco Fabric Manager Fundamentals [Configuration](https://www.cisco.com/c/en/us/td/docs/switches/datacenter/mds9000/sw/5_0/configuration/guides/fund/fm/fmfund_5_0_1.html) Guide. **Note**